# New Trektellen data entry pages

New Trektellen data entry screens have been launched! All the existing software has been rewritten and there are some changes regarding data entry.

## **Two screens**

Data entry for "header data" and for species now takes place in 2 steps. First of all, the header data are saved (Figure 1), which creates the count. But the count is still 'incomplete' and is not visible on the website until the species data have also been added.

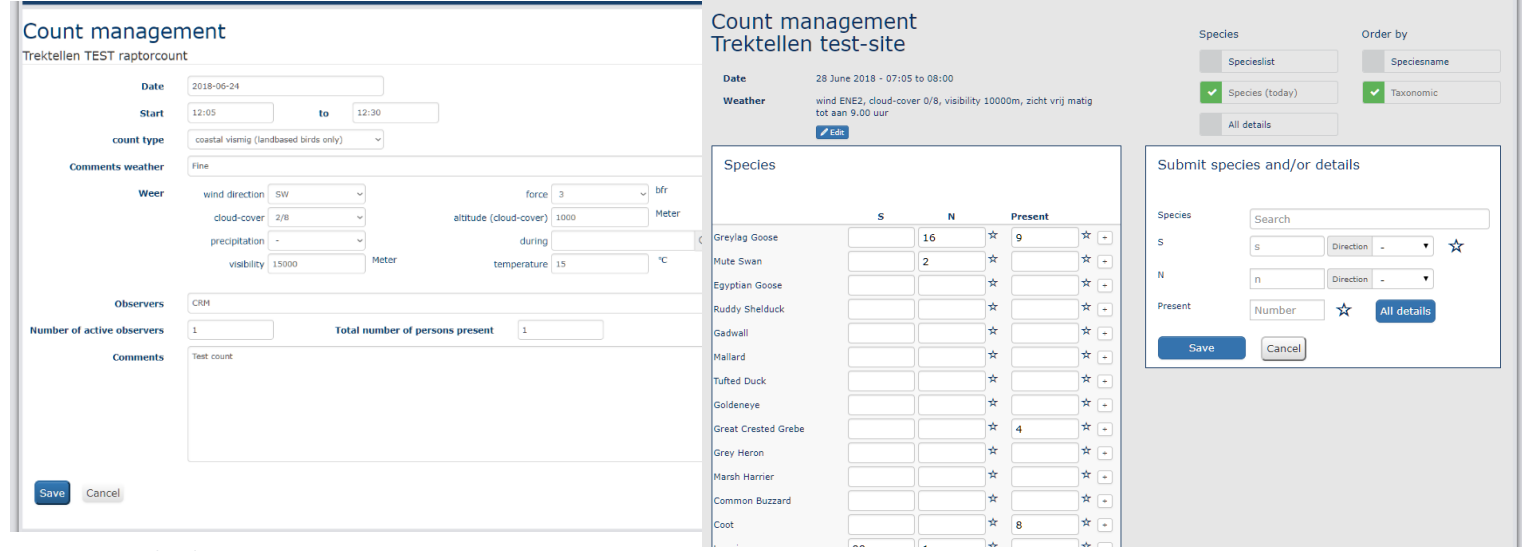

*Figure 1. Header data entry screen Figure 2. Species data entry screen with on the left the list-data entry and on the right the additional details screen.*

After saving the header data you automatically enter the data input screen (Figure 2). Now you can enter the species, which can be done via the left-hand form (numbers and + only) and/or via the right hand form "details ".

Via the buttons at the top right you can adjust the species list and the species-order.

Under the "Species" button:

- 1) Species list: the complete list of species of the site + all species of the count
- 2) Species (today): Only the species entered on the day of the count
- 3) All details: provides an overview of all entered observations.

When you have entered additional details (age, sex etc.) the line will get a blue 'edit' button (Figure 3). If you click on it you will see the details for this species (Figure 4).

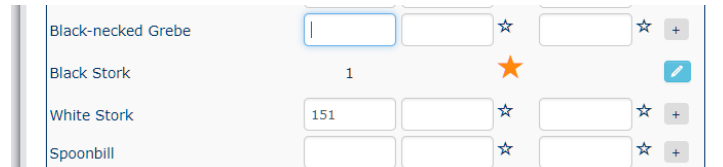

| <b>Black-necked Grebe</b> |                |          | ☆ |
|---------------------------|----------------|----------|---|
| <b>Black Stork</b>        |                |          |   |
| N<br>s                    | <b>Present</b> |          |   |
|                           | ٠              | juvenile |   |

*Figure 3. Species with details are on the grey line with the blue edit button Figure 4. Details of a species visible*

## **Data entry complete?**

At the bottom of the species list are two buttons: "save" and "publish". **Save**: Count is saved but NOT visible on the website. Count can be "published" later via the Publish button (see below).

**Publish**: Count will be made visible on the website.

## **Follow-up counts**

Click on the copy symbol (Figure 5) beside the time to create a follow-up count. The header data from the count are automatically filled in.

#### Do you need neip? ask derait Datum Start **Finde** Soorten 2018-06-25 07:00:00 08:00:00  $\theta_1 +$  $1/2$  Ko æ. 2018-06-24 12:05:00 12:30:00  $q_1$ + *Figure 5 Create follow-up count*

#### **Not counted species**

An important adjustment is how to deal with "not counted" species. In the old system it was so that you could submit per count whether you for example counted the gulls. We decided not to do this any more, but to use only the selection made via the site species list (Figure 6). The reason for this adjustment is that checking per count turned out not to be very reliable and that it was used incorrectly. If you do enter species that are listed as "not counted" in the species list (such as Herring Gull in Figure 7), they will be visible in your counts and day

records. However, they do not participate in (national) statistics. The first 2 columns in this screen are to show the species in the app main dataentry screen and the species button available via the […] button.

You can of course, just as always, just enter a "+" if the species was migrating or present but you did not record any numbers.

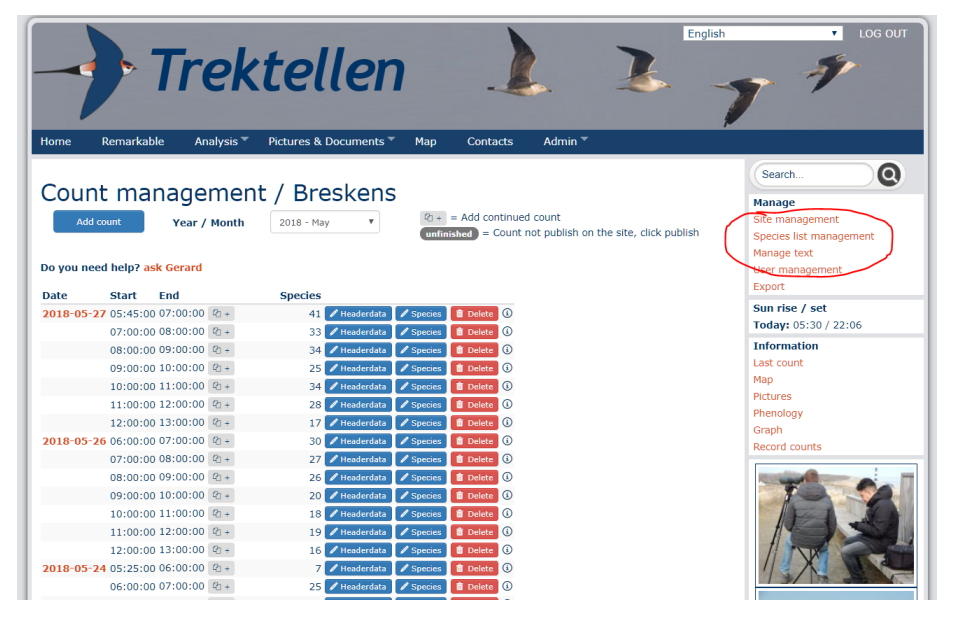

*Figure 6. Go to species management*

| <b>Species</b>      |               | In default buttons app Show on button page, app By default not counted |       |  |
|---------------------|---------------|------------------------------------------------------------------------|-------|--|
|                     | $n=27$        | $n=45$                                                                 | $n=4$ |  |
| <b>Herring Gull</b> | <b>Delete</b> |                                                                        |       |  |
| Greylag Goose       | Delete        |                                                                        |       |  |
| Shelduck            | Delete        |                                                                        |       |  |
| Shoveler            | <b>Delete</b> |                                                                        |       |  |
| Wigeon              | Delete        |                                                                        |       |  |
| Mallard             | Delete        |                                                                        |       |  |
| Pintail             | Delete        |                                                                        |       |  |
| Teal                | <b>Delete</b> |                                                                        |       |  |

*Figure 7 Check what species are by default not counted*

#### **Questions?**

Please contact your country organiser vi[a https://trektellen.org/contact](https://trektellen.org/contact)